# Install Guide - SetupWizard - Oracle

## WhereScape Enablement Pack for Oracle - RED 10

This is a guide to installing the WhereScape Enablement Pack for Oracle for WhereScape RED10

### **Table of Contents**

- Prerequisites For PostgreSQL Metadata
- Prerequisites for Target Database
- Installation Through Setup Wizard
- Upgrade Of Existing Repository
- Post Install Steps Optional
- Source Enablement Pack Support
- Troubleshooting and Tips

#### **Prerequisites For PostgreSQL Metadata**

Before you begin the following prerequisites must be met:

- · Create Database and ODBC DSN:
  - Supported\* version of PostgreSQL (PostgreSQL 12 or higher)
    - A database to house the RED Metadata Repository.
    - A database to house scheduler (Optional)
- Software Installations
  - WhereScape RED10.1.x.x with valid license key entered and EULA accepted
  - WhereScape Enablement Pack for target database version RED10.1.x.x
- Windows Powershell (64 bit) version 4 or higher
  - To check Windows Powershell Version:
    - Run below command in Windows Powershell

```
Get-Host|Select-Object Version
```

Run below command in Command Prompt

```
powershell $psversiontable
```

- Run the following command using PowerShell
  - The security protocol TLS 1.0 and 1.1 used by PowerShell to communicate with PowerShell gallery has deprecated and TLS 1.2 has been made mandatory

```
[Net.ServicePointManager]::SecurityProtocol = [Net.ServicePointManager]::
SecurityProtocol -bor [Net.SecurityProtocolType]::Tls12
Register-PSRepository -Default -Verbose
Set-PSRepository -Name "PSGallery" -InstallationPolicy Trusted
```

Progress bar placeholder info line

```
Install-Module -Name PoshProgressBar -SkipPublisherCheck -Force
```

\*: RED supports the following versions for the metadata repository: PostgreSQL 12 or higher

#### **Prerequisites for Target Database**

Before you begin the following prerequisites must be met:

- 1. Access to a Oracle System, with the following connectivity information:
  - TNS service Name
  - Database Name
  - Port

- User Name
- Password
- 2. Please refer to this link for setting up Oracle database local setup (Install SQL Loader on Windows)
- 3. Setting up Oracle ODBC driver (64-bit)
  - Oracle Instant basic package (Oracle Instant Client Basic Package Windows 64-bit)
  - Download the Instant Client ODBC package. Unzip it in the same directory as your Basic package.
  - After unzipping all tools in same directory Execute odbc\_install.exe from the Instant Client directory.
  - For local Oracle databases, users can skip the third step.
- 4. For using Oracle database on Server, setting up SQL Loader Utility
  - Download the Instant Client tools package. Unzip it in the same directory as your Basic package.
  - After unzipping all tools in the same directory, Execute sqlldr.exe from the Instant Client directory.
  - For detailed document, please refer to document "Setup Guide for SQL Loader utility (Windows/Linux)" in the EP.
- 5. After Oracle Instant client ODBC installed
  - Create Oracle ODBC driver DSN to connect to your RED Data Warehouse on Oracle.
- 6. Python 3.8 or higher
  - Select "Add Python 3.8 to PATH" from installation Window
  - O Pip Manager Install with command: python -m pip install --upgrade pip

# **Installation Through Setup Wizard**

Run Setup Wizard as administrator

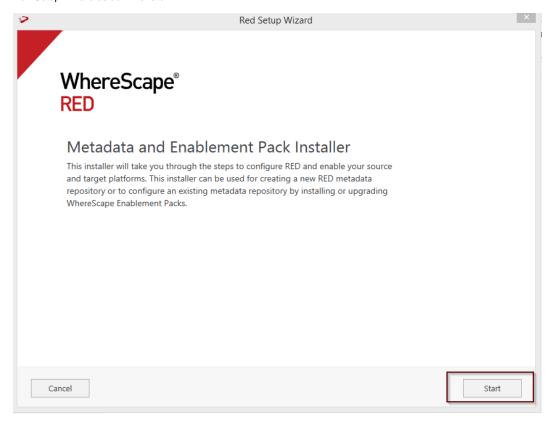

Create new repository or upgrade already existing repository.

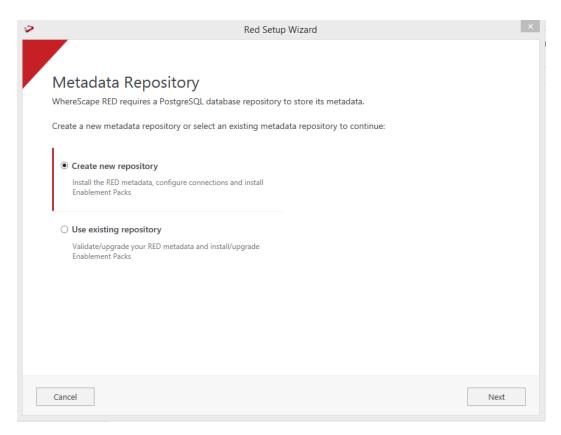

Select the created ODBC DSN, input login details and then select "Validate". Press Next

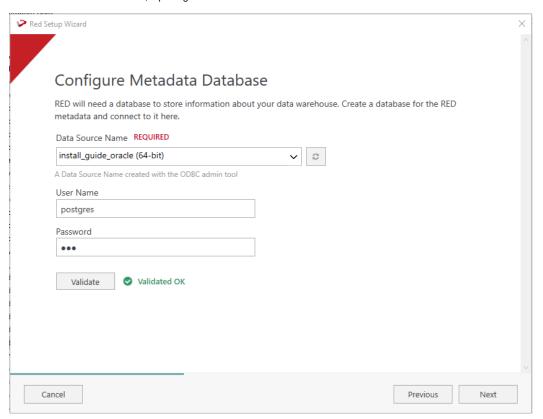

Select the directory that contains unzipped Enablement Pack for installation. Press Next

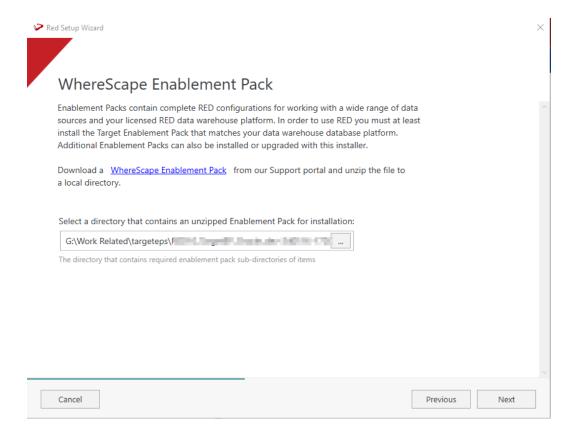

Using the check boxed list, include or exclude the components that are to be installed. Press Next.

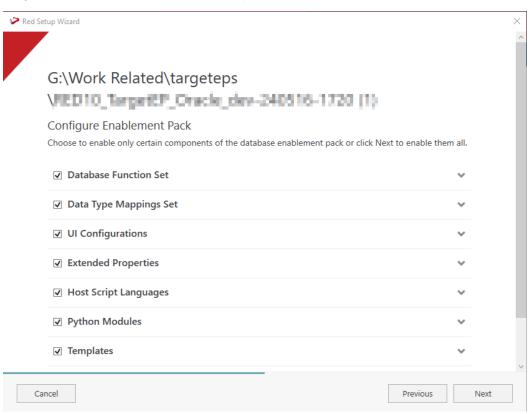

Configure a target connection (example, Data Warehouse) and its target locations. Validate and press ADD.

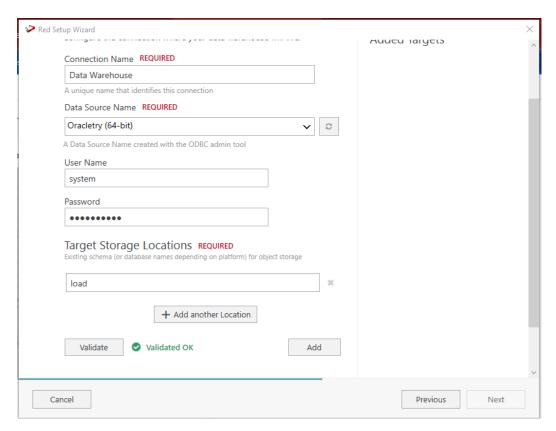

When done, press ADD and then Press Next to advance.

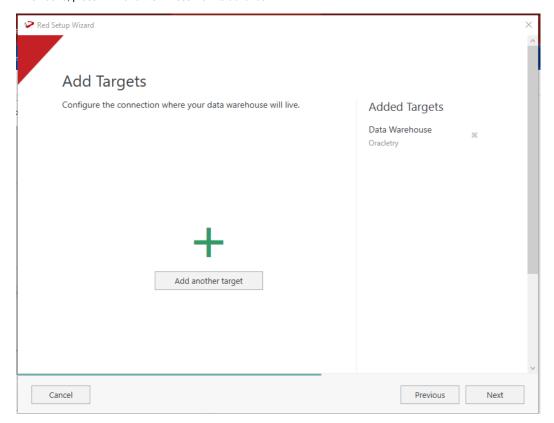

Configure a data source connection (optional) and its target locations. Validate and press ADD. Press Next to advance.

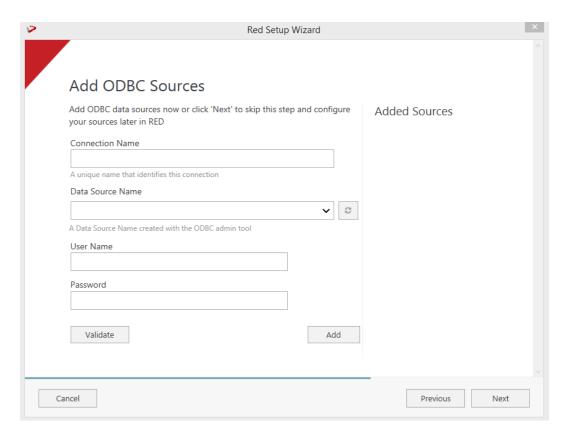

Review the installation summary and click Install

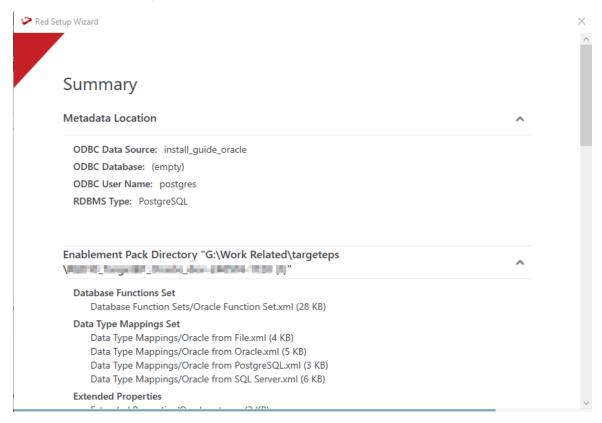

Clicking on the View Logs will take to the installation log. Click on Finish once the installation is completed successfully.

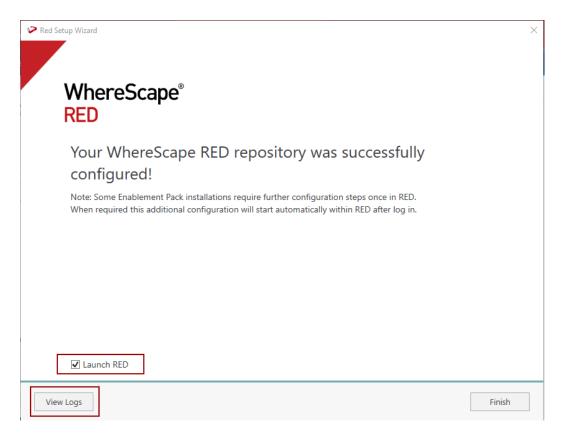

Login to WhereScape RED.

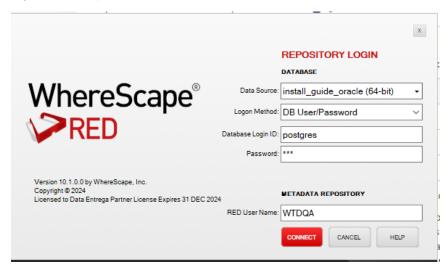

Note: There is a post-install script that will run at the first login to RED10 to complete the post setup wizard installation process. You will be directed to below PowerShell window which will give brief explanation about post installation process.

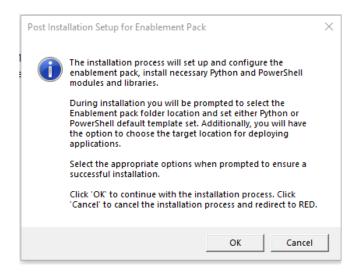

Press OK to start the post installation. If pressed Cancel installation will stop and user will be directed to RED.

The user will be directed to the window below, where they have to select the target connection to be configured. Additionally, by deselecting the provided options, the user can choose not to install a particular option.

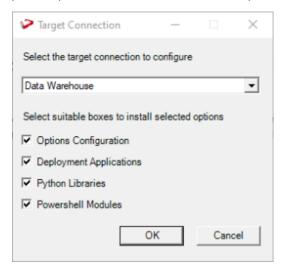

You will be directed to below PowerShell window. Provide the directory that contains unzipped Enablement Pack.

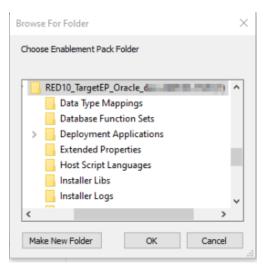

Press OK

The progress bar will show the post installation progress.

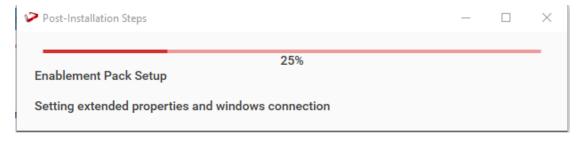

User will have to choose the schema for the target setting that were provided. One pop up will come for setting default target for Date Dimension.

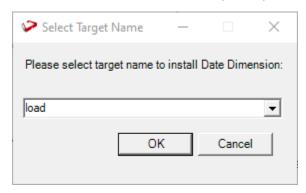

After selecting the target progress bar will show the progress for the installation and once it's completed, you will get the below pop up.

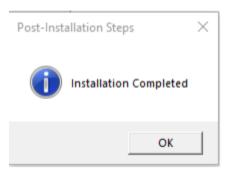

After pressing OK RED10 will open automatically. User will need to restart RED once.

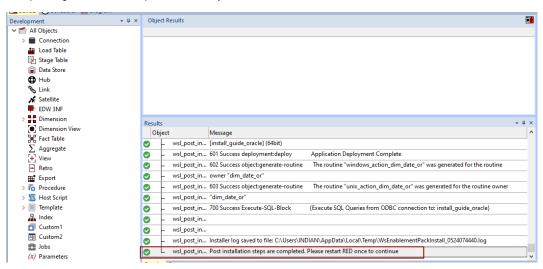

## **Upgrade Of Existing Repository**

For upgrade of existing repository

• From host script set script type of wsl\_post\_install\_enablement\_pack as Auto Execute - PowerShell Script

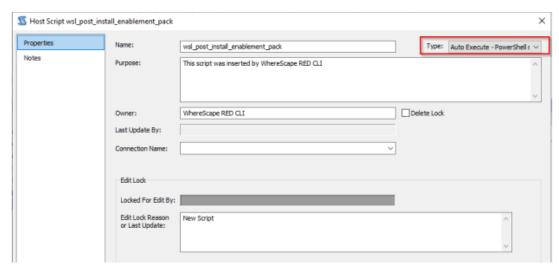

#### **Important Upgrade Notes**

If RED upgrade the repository option is chosen.

This enablement pack will overwrite any existing Source Enablement Pack UI Configs:

| Connection UI Config         | Load UI Config                         |  |
|------------------------------|----------------------------------------|--|
| Amazon S3                    | Load From Amazon S3                    |  |
| Azure Data Lake Storage Gen2 | Load From Azure Data Lake Storage Gen2 |  |
| Google Cloud                 | Load From Google Cloud                 |  |

To ensure existing Source Enablement Pack connections and associated Load Tables continue to browse and load:

Go into UI Configuration Maintenance in RED prior to installing this Enablement Pack and rename the affected UI Configurations. While the updated Load Template will work with previous Source Enablement Pack's we recommend moving these previous versions of Load Tables to newly created Parser based connections following this install. The earlier versions of the Source Enablement Pack will be deprecated following this release.

# Post Install Steps – Optional

If you used the script Setup Wizard for installation then the following optional post install steps are available.

### **Configure Connections**

There were two connections added that will optionally require your attention :

- 1. Connection: 'Database Source System' this connection was setup as an example source connection,
  - open it's properties and set it up for a source DB in your environment
  - or you can remove it if not required
- 2. Execute Update Procedure for dim\_date\_or to Initialize Date Dimension for Target

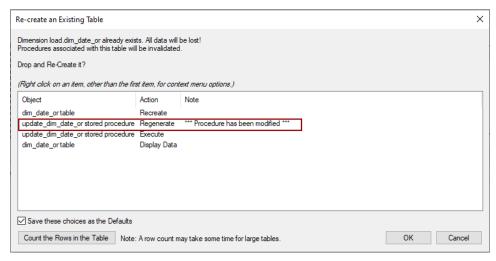

#### **Source Enablement Pack Support**

| Source Pack Name                | Supported By<br>Oracle | Supported Features                                                                         | Prerequisites/Permissions Required for Oracle |
|---------------------------------|------------------------|--------------------------------------------------------------------------------------------|-----------------------------------------------|
| Google Cloud Storage            | Yes                    | Download to local and load                                                                 | Refer to Installation Guide - File Parser     |
| Azure Data Lake<br>Storage Gen2 | Yes                    | Download to local and load                                                                 | Refer to Installation Guide - File Parser     |
| Amazon S3                       | Yes                    | Download to local and load                                                                 | Refer to Installation Guide - File Parser     |
| Windows Parser                  | Yes                    | Load Template, Source Properties will have option to select parser type to load the files. | Refer to Installation Guide - File Parser     |

### **Troubleshooting and Tips**

#### **Run As Administrator**

Press the Windows Key on your keyboard and start typing cmd.exe, when the cmd.exe icon shows up in the search list right click it to bring up the context menu, select "Run As Administrator"

Now you have an admin prompt navigate to to the folder where you have unpacked your WhereScape Red Enablement Pack to using the 'cd' command:

C:\Windows\system32> cd <full path to the unpacked folder>

Run Powershell (.ps1) scripts from the administrator prompt by typing the Powershell run script command, for example:

C:\temp\EnablementPack>Powershell -ExecutionPolicy Bypass -File .\Setup\_Enablement\_Pack.ps1

Notes: In the event you can not bypass the Powershell execution policy due to group policies you can instead try "-ExecutionPolicy RemoteSigned" which should allow unsigned local scripts.

#### **Windows Powershell Script Execution**

On some systems Windows Powershell script execution is disabled by default. There are a number of workarounds for this which can be found by searching the term "Powershell Execution Policy".

Here is the most common workaround which WhereScape suggests, which does not permanently change the execution rights:

Start a Windows CMD prompt as Administrator, change directory to your script directory and run the WhereScape Powershell scripts with this command:

• cmd:>Powershell -ExecutionPolicy Bypass -File .\<script\_file\_name.ps1>

#### Restarting failed scripts

Some of the setup scripts will track each step and output the step number when there is a failure. To restart from the failed step (or to skip the step) provide the parameter "-startAtStep <step number>" to the script.

Example:

Powershell -ExecutionPolicy Bypass -File .\<script\_file\_name.ps1> -startAtStep 123

Tip: to avoid having to provide all the parameters again you can copy the full command line with parameters from the first "INFO" message from the beginning of the console output.

### Python requirements for offline install

Additionally to the base Python installation being required, the WhereScape Python Template set also requires certain additional Python libraries. The install scripts uses the PIP (package manager) to download these libraries, however for offline installs you will need to install the required libraries yourself.

Required Python libraries/add-ons:

- pywin32-ctypes
- python-tds
- pywin32

- glob2gzip-readerregex
- pyodbc

#### If a valid RED installation can not be found

If you have RED 10.x or higher installed but the script (Setup\_Enablement\_Pack.ps1) fails to find it on you system then you are most likely running PowerShell (x86) version which does not show installed 64 bit apps by default. Please open a 64 bit version of Powershell instead and re-run the